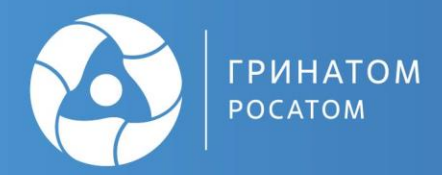

# ПРОЦЕСС ОТЗЫВА МЧД В ПДС СОГЛАСНО<br>РОЛЕВОЙ МОДЕЛИ

# Содержание

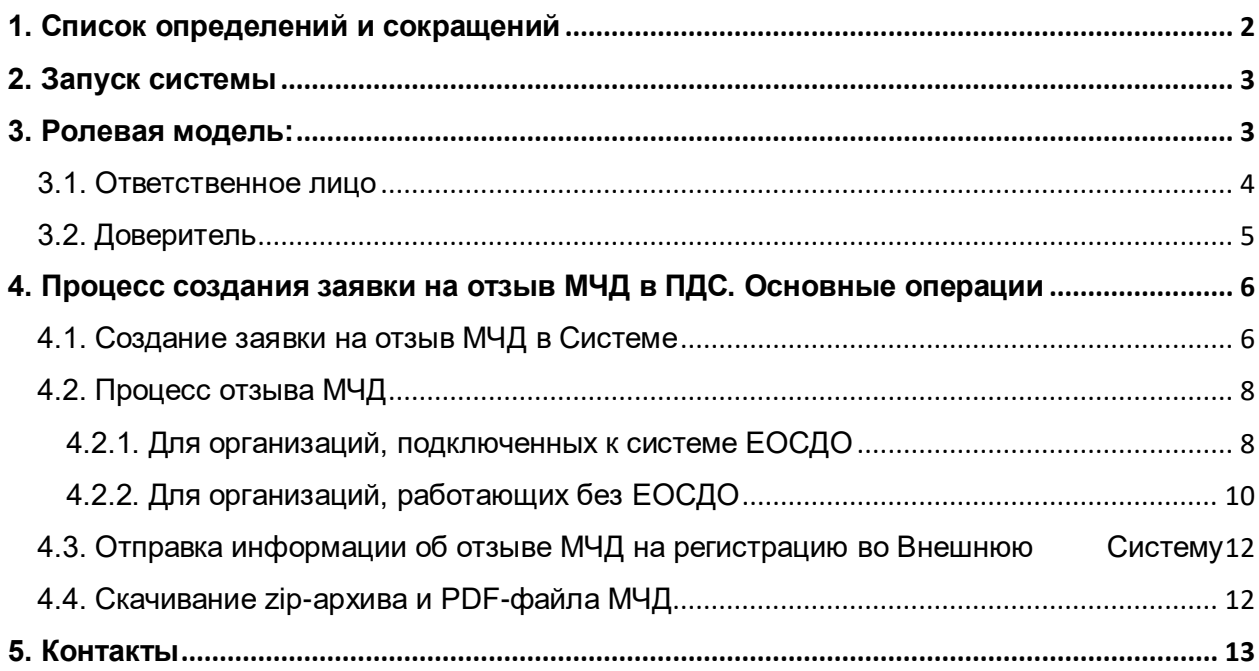

# <span id="page-2-0"></span>**1. Список определений и сокращений**

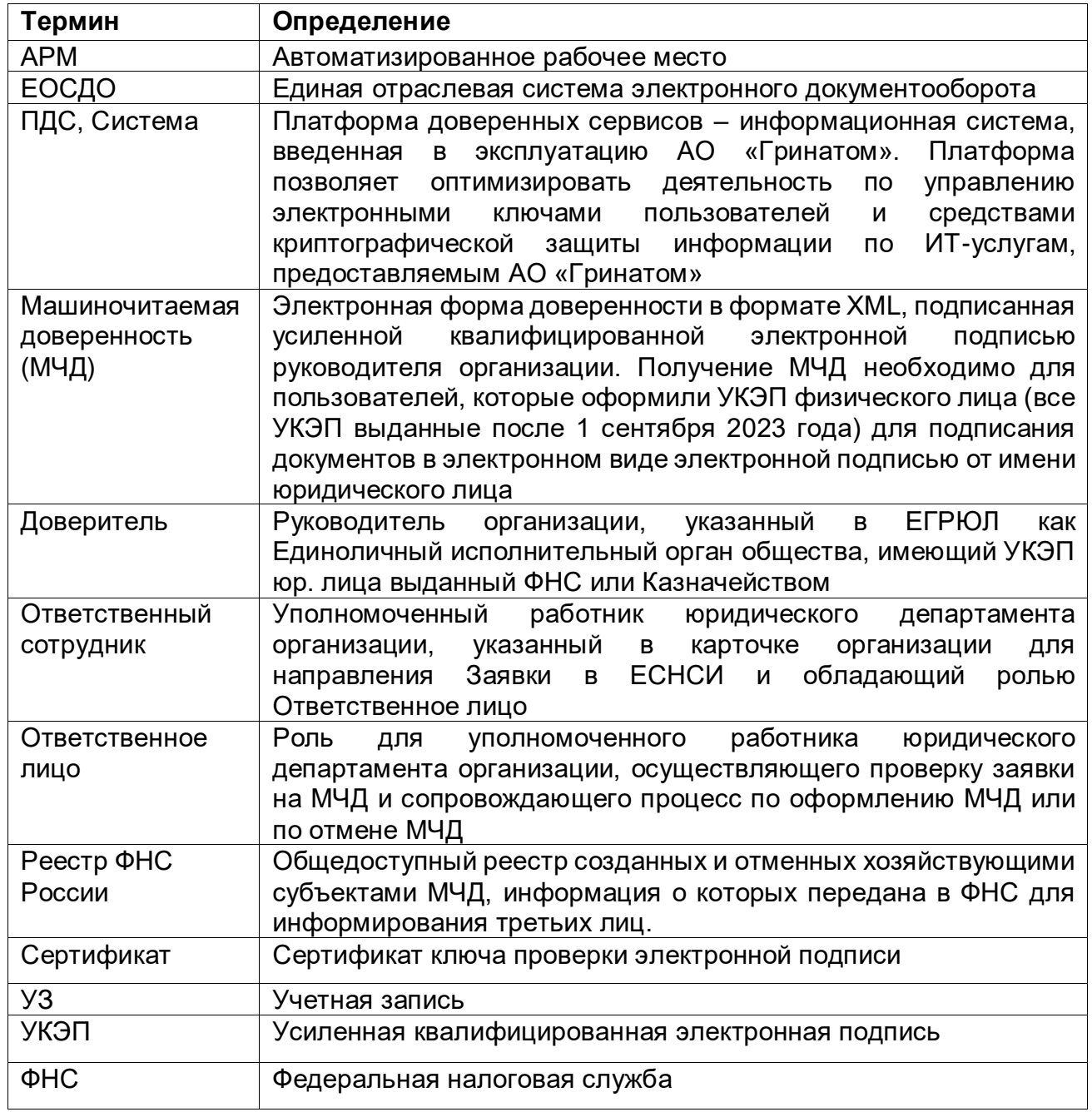

#### <span id="page-3-0"></span>**2. Запуск системы**

Работа с платформой доверенных сервисов осуществляется с использованием Web-приложения. Для доступа к нему перейдите в браузер, установленный на Вашем ПК, и перейдите по ссылке https://pds.rosatom.ru/

В открывшемся окне необходимо ввести логин и пароль учётной записи ГК «Росатом» с указанием домена GK\Login. Нажмите на кнопку «Войти» для авторизации.

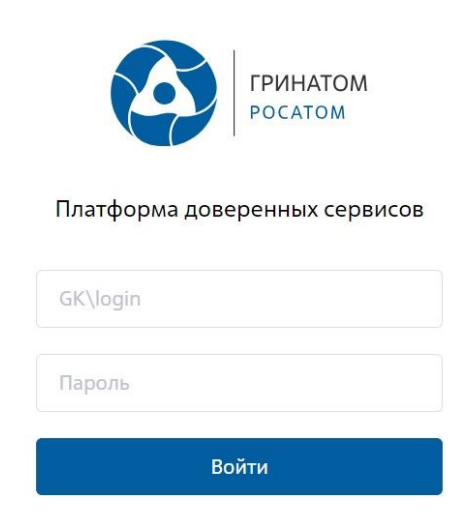

**Рисунок 1 Окно авториазции Web-приложения**

После загрузки страницы откроется Рабочий стол ПДС.

#### <span id="page-3-1"></span>**3. Ролевая модель:**

Для обеспечения процессов обработки отзыва МЧД согласно ролевой модели в Системе созданы следующие роли:

- Ответственное лицо,
- Доверитель.

# <span id="page-4-0"></span>**3.1. Ответственное лицо**

**Область видимости** - Данные организации.

**Назначаемая по умолчанию**: Нет. Роль может быть назначена пользователю только на основании Листа исполнения.

**Описание:** Роль предназначена для подтверждения необходимости выдачи или отзыва МЧД, создания заявок на отзыв МЧД. Роль предоставляется работнику юридического отдела.

#### **Доступные полномочия в рамках МЧД:**

# **Заявка на МЧД:**

- Просмотр заявки на МЧД
- Подтверждение заявки на МЧД
- Отправка МЧД на регистрацию в ФНС

#### З**аявка на отзыв МЧД**

- Просмотр заявок на отзыв МЧД
- Создание заявки на отзыв МЧД
- Подтверждение отзыв МЧД

# **Карточка МЧД:**

Просмотр карточки МЧД

# **Проверка МЧД**

Проверка МЧД по рег. номеру

#### **Разделы пользовательского интерфейса:**

- Машиночитаемые доверенности
- Заявки на МЧД
- Заявки на отзыв МЧД
- Машиночитаемые полномочия

# <span id="page-5-0"></span>**3.2. Доверитель**

**Область видимости** - Данные организации.

**Назначаемая по умолчанию**: Нет. Роль может быть назначена пользователю только на основании Листа исполнения.

**Описание**: Роль предназначена для подписания заявок на регистрацию и отзыв МЧД. Роль предоставляется первому лицу организации, действующему по Уставу организации, указанному в ЕГРЮЛ (имеющему право БЕЗ доверенности действовать от имени юр. лица) с УКЭП, выданным Казначейством или ФНС России.

# **Доступные полномочия в рамках МЧД:**

# **Заявка на МЧД:**

- Просмотр заявки на МЧД
- Подписание МЧД

#### **Заявка на отзыв МЧД**

- Просмотр заявок на отзыв МЧД
- Подписание заявки на отзыв МЧД

# **Карточка МЧД:**

Просмотр карточки МЧД

#### **Машиночитаемые полномочия:**

Просмотр машиночитаемых полномочий

#### **Разделы пользовательского интерфейса:**

- Машиночитаемые доверенности
- Заявки на МЧД
- Заявки на отзыв МЧД
- Машиночитаемые полномочия

#### <span id="page-6-0"></span>**4. Процесс создания заявки на отзыв МЧД в ПДС. Основные операции**

#### <span id="page-6-1"></span>**4.1. Создание заявки на отзыв МЧД в Системе**

Создание заявки на отзыв МЧД – первый этап процесса отзыва машиночитаемой доверенности. Процесс отзыва **МЧД**, начинает пользователь с ролью **Ответственное лицо**

Пользователь заходит под своей учетной записью в систему

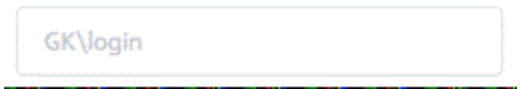

**Рисунок 2 Окно авторизации в систему**

На главной странице переходит во вкладку **МЧД → Машиночитаемые доверенности**

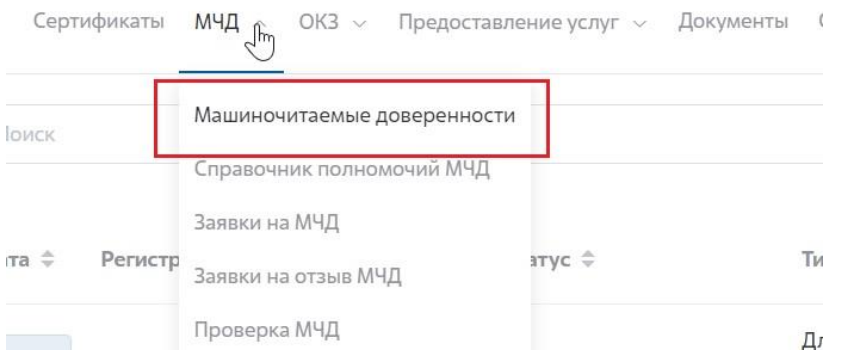

**Рисунок 3 Вкладка «МЧД» в главном меню ПДС**

Инициализация процесса отзыва МЧД доступна из карточки просмотра МЧД в статусе «Действующая». Необходимо найти нужную заявку в списке и перейти в

карточку просмотра заявки, нажав на кнопку .

Чтобы перейти в форму создания заявки на отзыв надо нажать на кнопку «Отозвать МЧД» в правом верхнем углу формы просмотра МЧД (Рисунок 4).

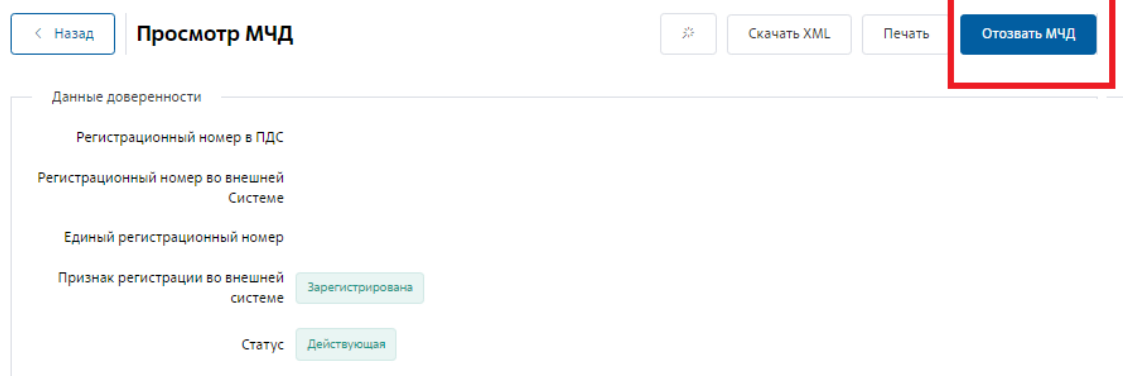

**Рисунок 4 Кнопка создания заявки на отзыв МЧД**

В открывшемся модальном окне необходимо будет подтвердить свой выбор, нажав на кнопку «Отозвать МЧД». При нажатии на кнопку «Отмена» происходит закрытие формы для запуска процесса отзыва МЧД с возвращением на форму просмотра машиночитаемой доверенности без создания записи о заявке на отзыв МЧД (Рисунок 5).

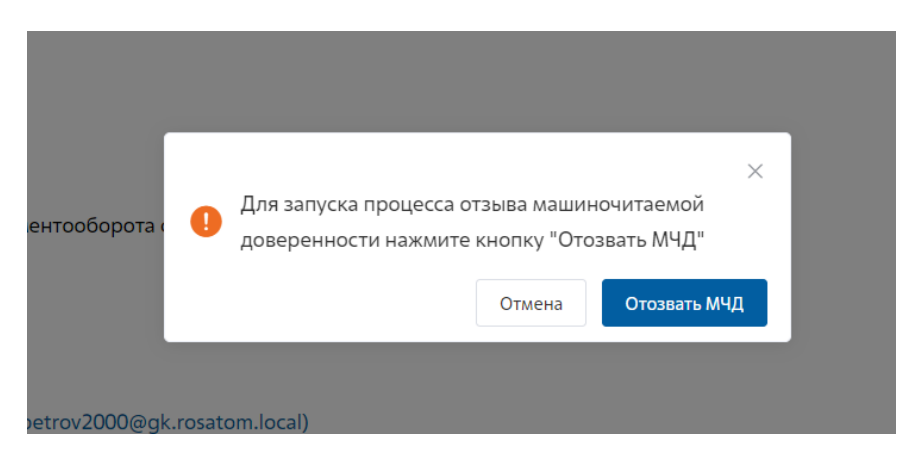

**Рисунок 5 Модальное окно подтверждения создания заявки на отзыв МЧД**

После перехода в форму создания заявки на отзыв МЧД пользователь должен заполнить обязательные поля, доступные для редактирования (Рисунок 6).

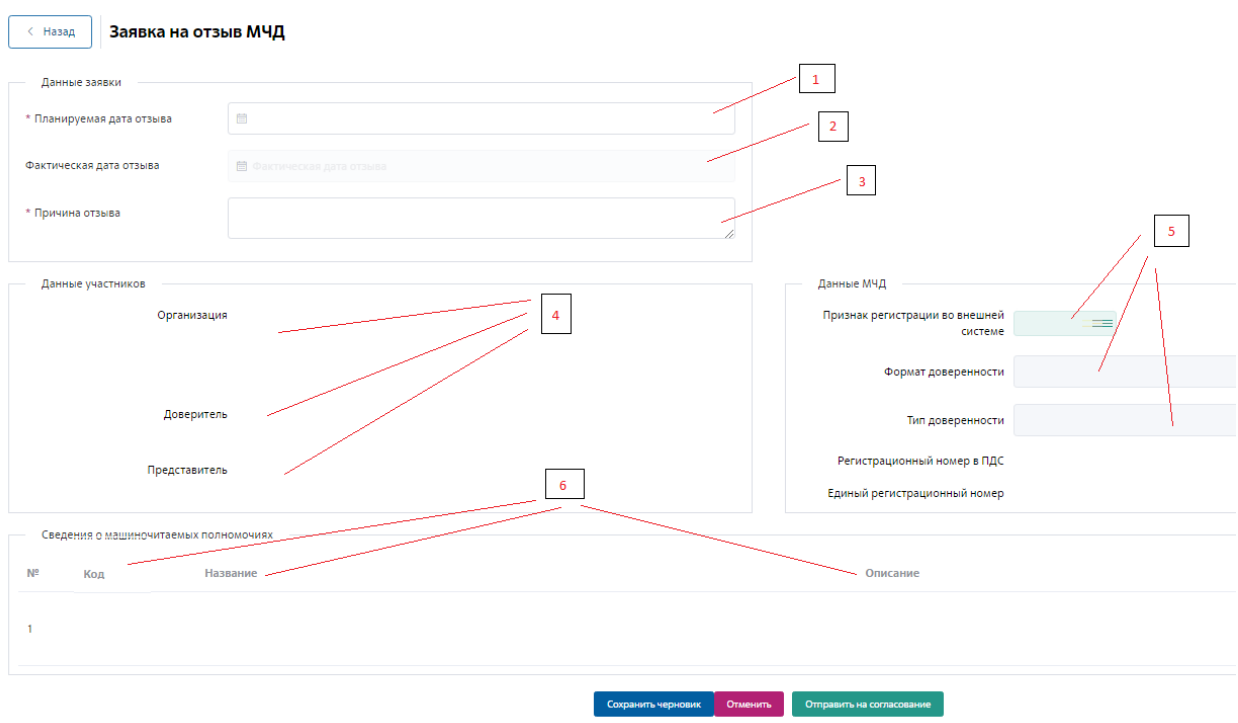

**Рисунок 6 Окно создания заявки на отзыв МЧД**

- 1. Заполняется пользователем,
- 2. Недоступно для редактирования, заполняется Системой автоматически в процессе отзыва МЧД,
- 3. Заполняется пользователем. Необходимо указать причины отзыва МЧД,
- 4. Недоступно для редактирования, заполняется Системой автоматически данными из МЧД,
- 5. Недоступно для редактирования, заполняется Системой автоматически данными из МЧД,
- 6. Недоступно для редактирования, заполняется Системой автоматически данными из МЧД.

После заполнения всех полей можно будет сохранить заявку как черновик для дальнейшего редактирования. Для этого необходимо нажать на кнопку «Сохранить черновик» в нижней части заявки. Запустить процесс создания заявки на отзыв доверенности можно нажатием на кнопку «Отправить на согласование» (Рисунок 7).

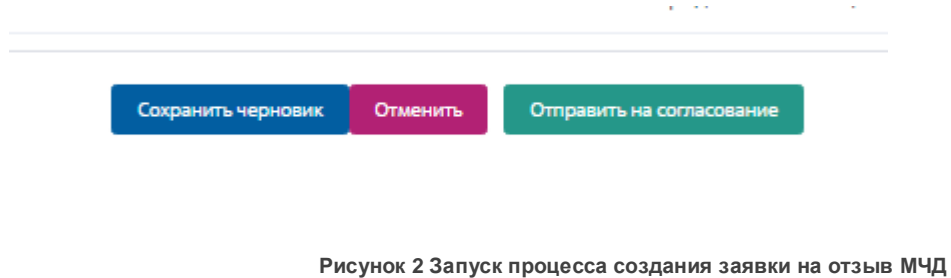

После этого заявка переходит в статус «Создана».

При нажатии на кнопки «Отмена» или «Назад» форма создания заявки закрывается, введенные данные не сохраняются.

# <span id="page-8-0"></span>**4.2. Процесс отзыва МЧД**

#### <span id="page-8-1"></span>**4.2.1. Для организаций, подключенных к системе ЕОСДО**

Заявка отправляется на согласование в ЕОСДО работнику, с ролью Ответственное лицо, который выбран в карточке организации как «Ответственный сотрудник», и переходит в статус «На согласовании в ЕОСДО».

После того как заявка прошла согласование в ЕОСДО она переходит в статус «МЧД аннулирована» (Рисунок 8).

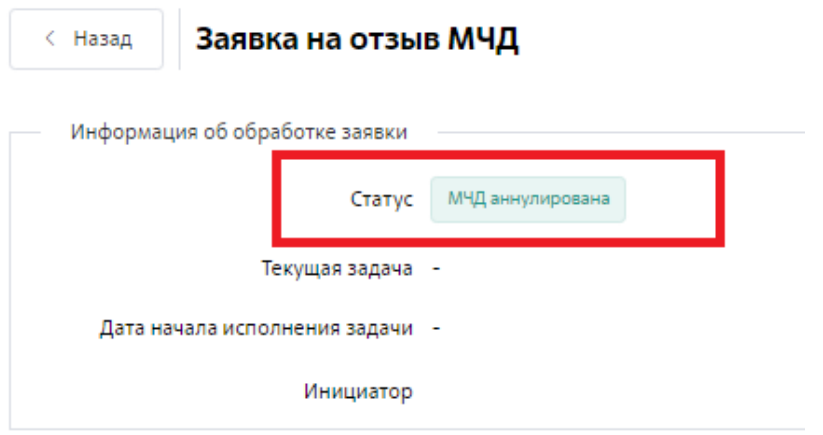

**Рисунок 8 Заявка на отзыв МЧД в статусе "МЧД аннулирована"**

С инструкциями по работе с заявкой в рамках системы ЕСДО можно ознакомиться пройдя в соответствующий раздел «Справка» системы ЕОСДО.

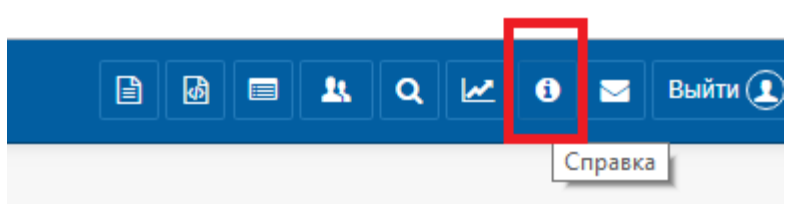

**Рисунок 9 Раздел справочной информации в ЕОСДО**

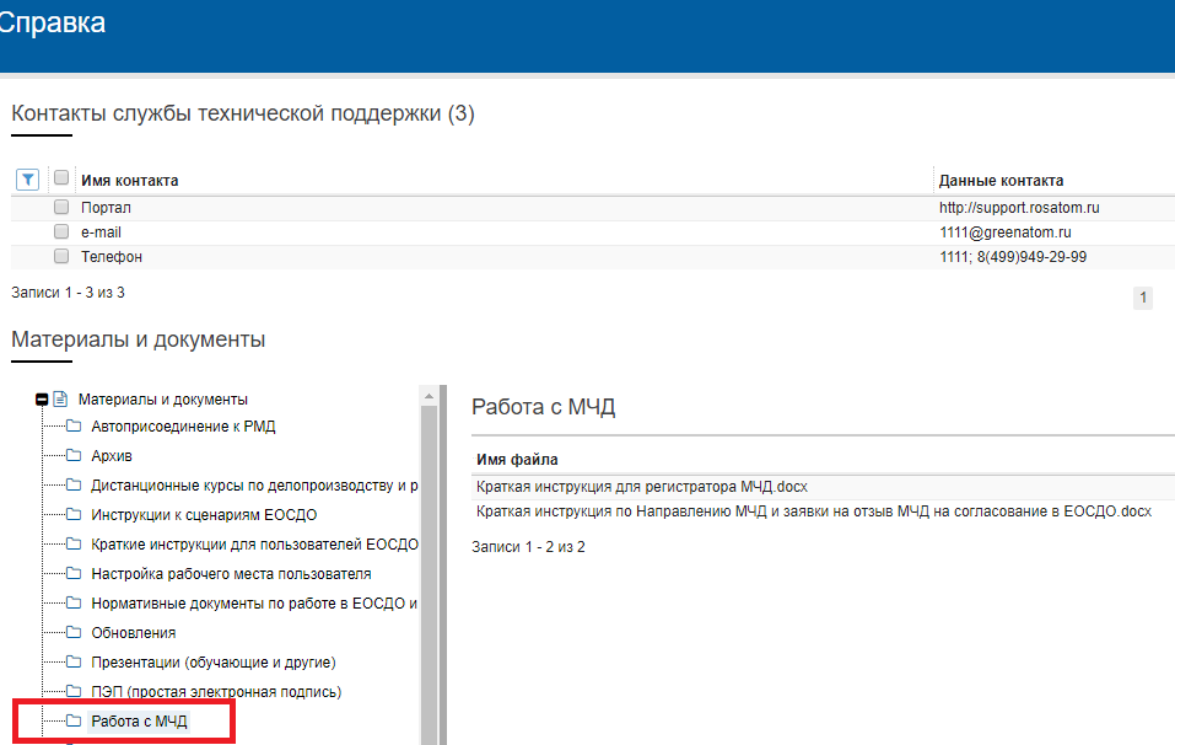

**Рисунок 10 ЕОСДО. Справка. Работа с МЧД**

# <span id="page-10-0"></span>**4.2.2. Для организаций, работающих без ЕОСДО**

Заявка переходит в статус «На подписании», дальнейшее согласование заявки выполняет пользователь с ролью «Доверитель» (Рисунок 11).

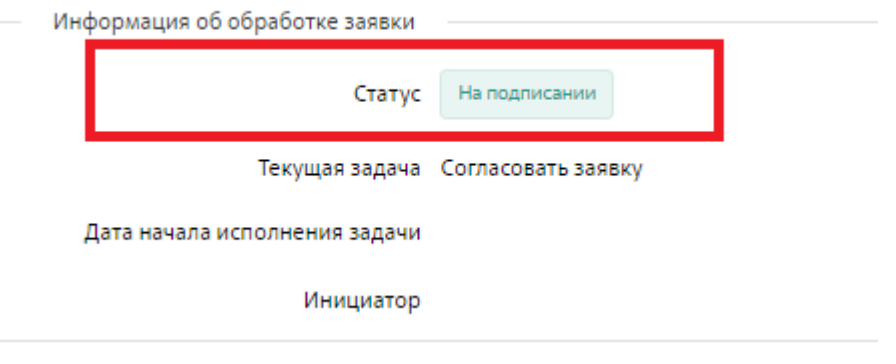

**Рисунок 11 Заявка на отзыв МЧД в статусе "На подписании"**

Для этого пользователь с ролью «Доверитель» должен авторизоваться в Системе под своей УЗ (п. 2), перейти во вкладку «Заявки на отзыв МЧД» из меню на верхней панели экрана, найти нужную заявку в списке и перейти в карточку

просмотра заявки, нажав на кнопку **и приступить к процессу подписания**, нажав на кнопку «Подписать электронной подписью» (Рисунок 12).

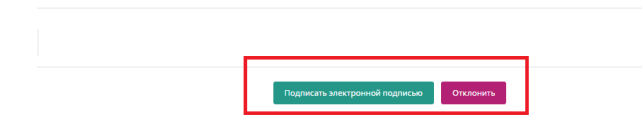

**Рисунок 12 Подписание заявки на отзыв МЧД пользователем с ролью «Доверитель»**

Подписание заявки выполняется УКЭП на токене с помощью Агента ПДС. Примечание: Агент ПДС должен быть установлен на АРМ пользователя с ролью «Доверитель». После подтверждения подписания заявки электронной подписью появится всплывающее окно Агента ПДС. В этом окне необходимо выбрать сертификат, которым будет подписана заявка, а затем нажать кнопку «Подписать» и ввести пин-код сертификата (Рисунок 13).

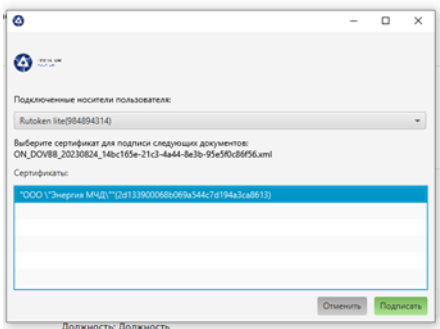

**Рисунок 13 Всплывающее окно Агента ПДС**

**Примечание:** при подписании заявки токен должен быть подключен к АРМ пользователя с ролью «Доверитель».

При нажатии на кнопку «Подписать электронной подписью» появится модальное окно для подтверждения операции (Рисунок 14).

Пользователь с ролью «Доверитель» должен будет подтвердить отзыв МЧД вручную нажатием соответствующей кнопки в открывшемся модальном окне.

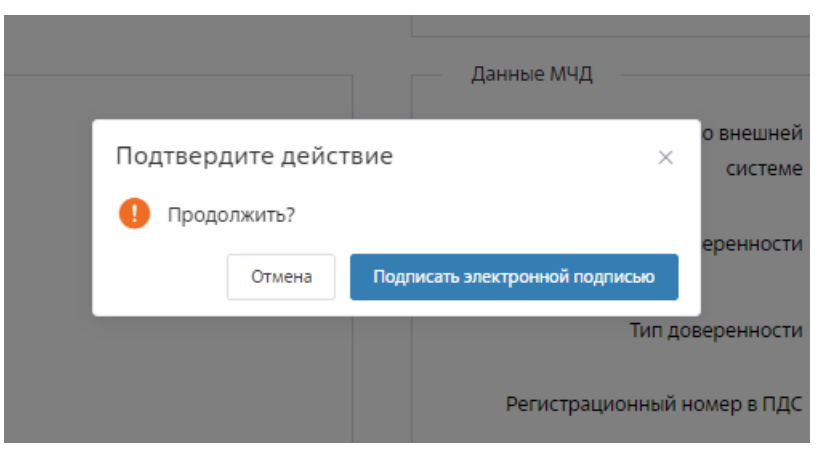

**Рисунок 14 Модальное окно подтверждения подписания заявки ЭП**

При нажатии на кнопку «Отмена» произойдет переход на форму заявки на отзыв МЧД, процесс подписания будет приостановлен.

После того как заявка прошла согласование пользователем с ролью «Доверитель», она переходит в статус «МЧД аннулирована» (Рисунок 15).

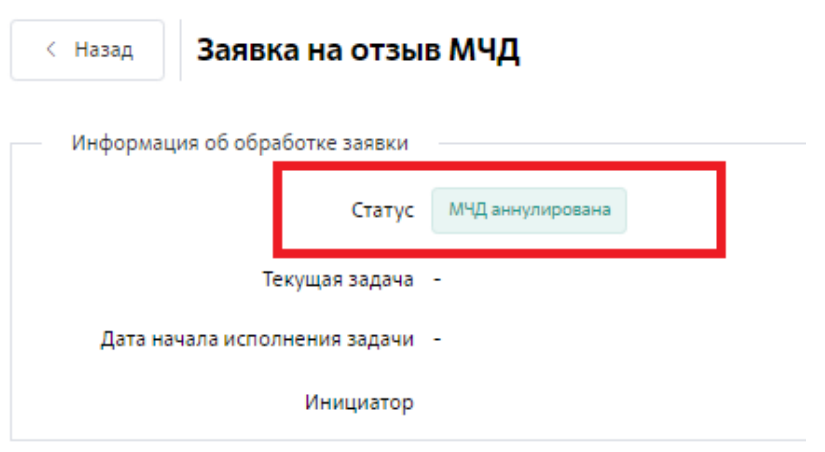

**Рисунок 15 Заявка на отзыв МЧД в статусе "МЧД аннулирована"**

### <span id="page-12-0"></span>**4.3. Отправка информации об отзыве МЧД на регистрацию во Внешнюю Систему**

Если МЧД зарегистрирована во Внешней Системе (Реестр ФНС России), автоматически инициируется процесс отзыва МЧД во Внешней Системе, после успешного завершения которого, заявке присваивается статус «Отозвана в ФНС», доверенность отозвана (Рисунок 16).

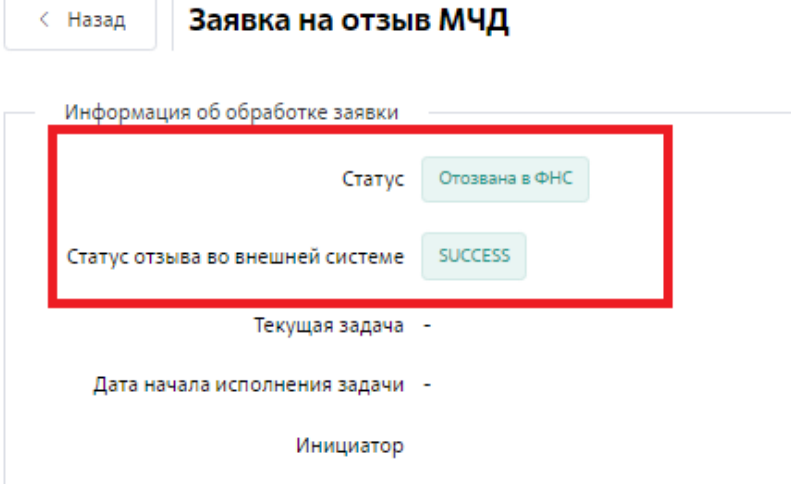

**Рисунок 16 Заявка на отзыв МЧД в статусе " Отозвана в ФНС"**

#### <span id="page-12-1"></span>**4.4. Скачивание zip-архива и PDF-файла МЧД**

После того как заявка на отзыв МЧД сформирована в карточке просмотра появляется PDF-файл с данными заявки, который пользователь может скачать (Рисунок 17). Данный документ обновляется после подписания заявки. Блок «Файл для отзыва» с zip-архивом, содержащий файл заявки на отзыв МЧД в формате XML и открепленную электронную подпись в формате. sig, появляется в карточке заявки на отзыв МЧД после подписания заявки (Рисунок 18).

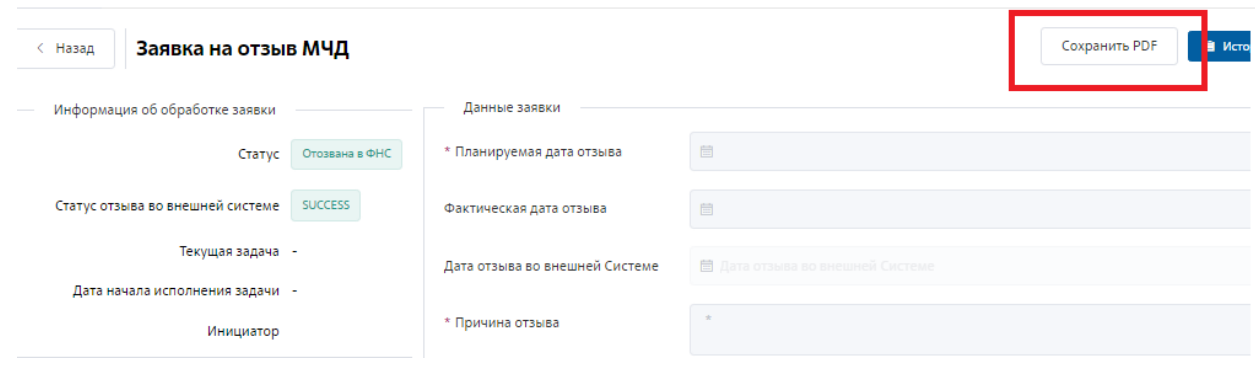

**Рисунок 17 PDF-файл с данными заявки**

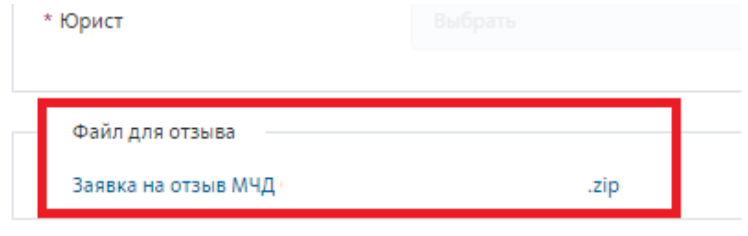

**Рисунок 18 Блок «Файл для отзыва» с zip-архивом**

# <span id="page-13-0"></span>**5. Контакты**

В случае возникновения вопросов просьба обращаться по телефону либо на адрес электронной почты:

+7 (499) 949-49-19 доб. 1525  $\mathscr{C}$ 

[mchd@rosatom.ru](mailto:mchd@rosatom.ru) $\overline{\mathbb{M}}$